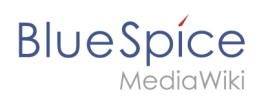

# **Contents**

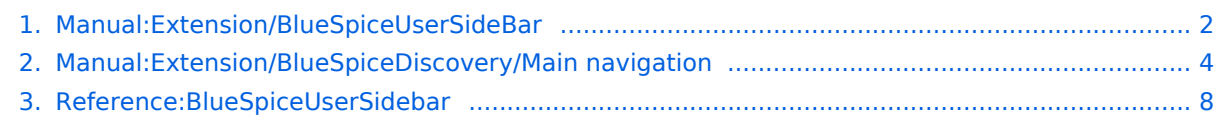

<span id="page-1-0"></span>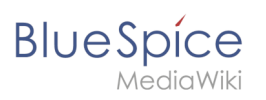

# **User menu**

# Contents

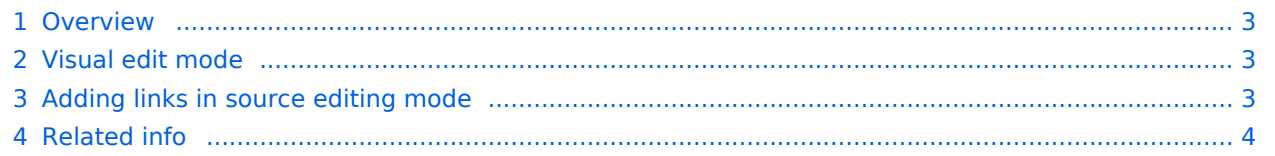

<span id="page-2-0"></span>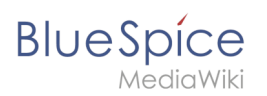

# **Overview**

Users can customize their personal navigation menu. The mega menu can be opened by clicking on the profile picture in the top toolbar. The user menu consists of two sections: Customizable links and Personal tools. Only the customizable links can be edited.

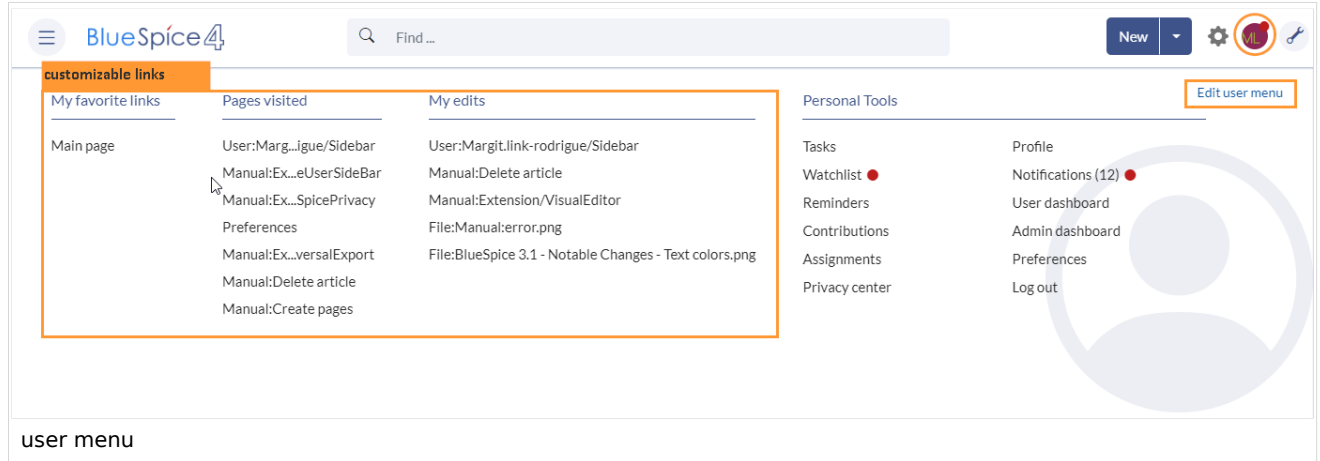

By default, the menu shows the following information:

- Pages visited (widget PAGESVISITED)
- My edits (widget YOUREDITS)

These widgets can be removed individually when a user customizes the sidebar.

# <span id="page-2-1"></span>Visual edit mode

Visual menu editor is available from BlueSpice 4.2.

**Click** *Edit user menu* to switch to edit mode.

#### **To add a new menu heading:**

- 1. **Click** *Add new element.*
- 2. **Enter** the text for your menu header. In a multilingual wiki, you can also enter a [message key.](https://www.mediawiki.org/wiki/Help:System_message)

#### <span id="page-2-2"></span>Adding links in source editing mode

The syntax used to define the sidebar corresponds to the [main navigation.](#page-3-0) Entries starting with a single star ("\*") create menu headings or sections while entries with two stars ("\*\*") create links.

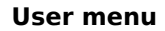

**Blue** Spice

- 
- \* My bookmarks<br>\*\* Wiki\_Page1|Label<br>\*\* https://externallink.com|Label

<span id="page-3-1"></span>**Related info** 

• Reference: Blue Spice User Sidebar

Technical Reference: BlueSpiceUserSideBar

# <span id="page-3-0"></span>**Manual:Extension/BlueSpiceDiscovery/Main navigation**

## Contents

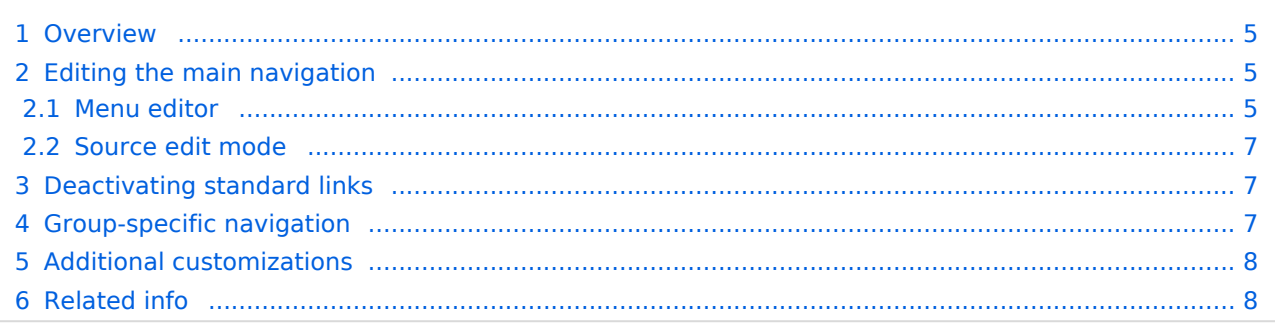

<span id="page-4-0"></span>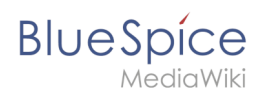

#### **Overview**

By default, some links are provided as entry points to the wiki. Wiki administrators can deactivate these links in the [configuration manager](https://en.wiki.bluespice.com/wiki/Manual:Extension/BlueSpiceConfigManager) if needed. In addition, you can also add new links below the entrypoints (admin permissions required). Please note that no hierarchical links can be created. Therefore, it makes sense to mainly set up links to the most important topics and to portal pages that contain additional links or page lists.

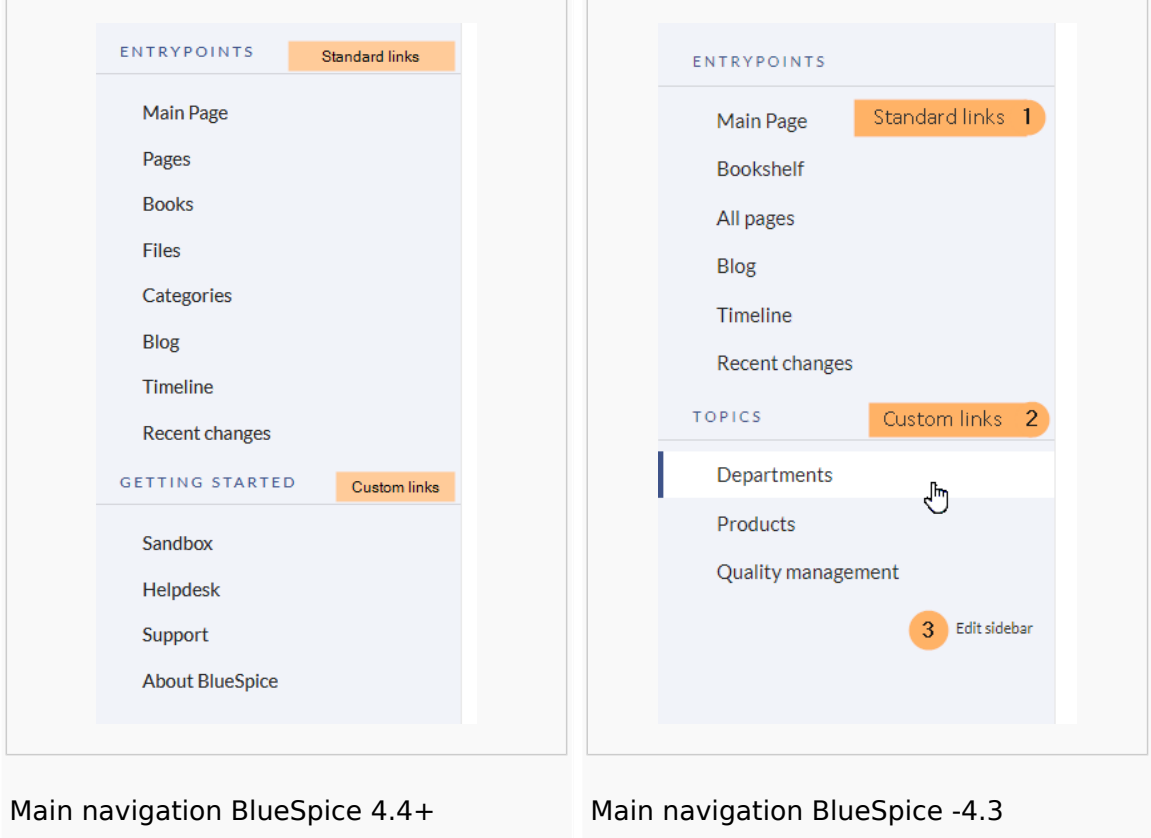

#### <span id="page-4-1"></span>Editing the main navigation

#### **To open the menu editor:**

1. **Click** E*dit sidebar* at the bottom of the navigation menu. If the page does not exist yet, you will see a notice on the page.

#### <span id="page-4-2"></span>**Menu editor**

Visual menu editor is available from BlueSpice 4.2.

#### **To add a new menu header using the menu editor:**

1. **Click** *Add new element* to create a new menu header.

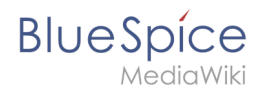

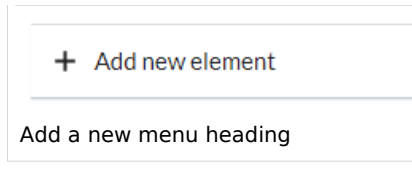

2. **Enter** the text for your menu header. In a multilingual wiki, you can also enter a [message key.](https://www.mediawiki.org/wiki/Help:System_message)

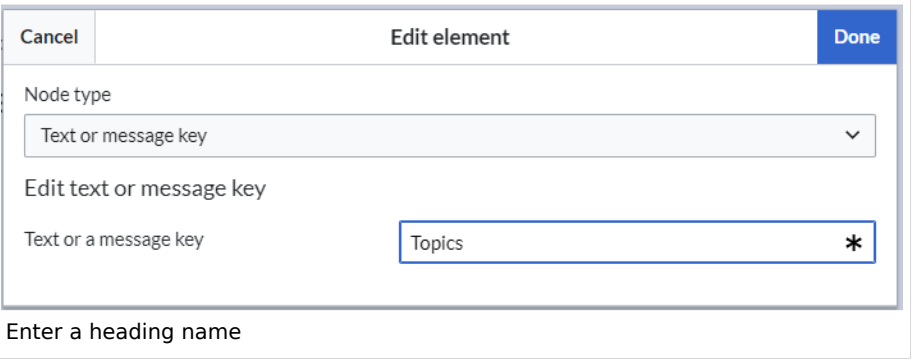

3. **Click** Done.

#### **To add links:**

1. **Select** *Add new subitem* from the dropdown menu of the menu header.

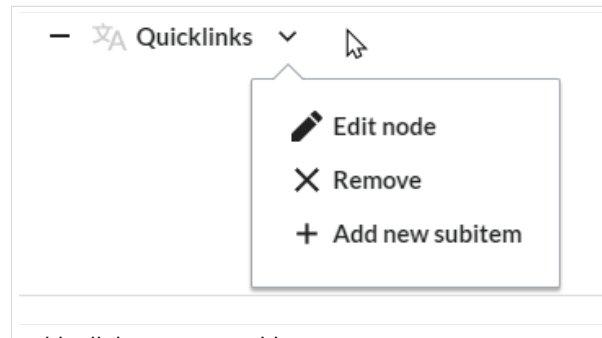

add a link as a new subitem

2. Enter the page name as the link target and the label that you want to show:

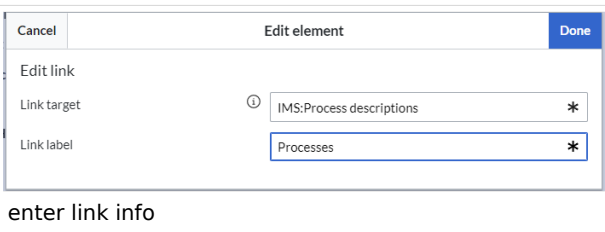

- 3. **Click** *Done.*
- 4. **Repeat** steps 1-3.
- 5. **Click** *Save changes*.

**Note:** If you use the parser function {{#ifingroup:... to display navigation elements in the source code, you must always edit the main navigation in the source code. In visual editing mode, saving removes any parser function or semantic queries.

<span id="page-6-0"></span>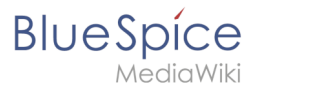

#### **Source edit mode**

#### **To add new links:**

- 1. **Change** to source editing mode.
- 2. **Create** one or more navigation links (with or without section heading). The following example shows a link to the page "Company" with the label "Our company" and an external link to the BlueSpice website with the label "Website". The links are grouped together under the section heading "Quicklinks":

```
*Quicklinks
**Company|Our company
**https//www.bluespice.com/de|Website
```
3. **Save** the page. The links are now shown in the main navigation.

Link labels may collide with system messages. If this is the case, simply append the HTML-code for an empty space to the description:

\*\*Portal|Portal

#### <span id="page-6-1"></span>Deactivating standard links

The standard links can be deactivated in the [configuration manager](https://en.wiki.bluespice.com/wiki/Manual:Extension/BlueSpiceConfigManager). The following settings are available under *Feature > Skinning*:

BlueSpiceBookshelf:

• Show entrypoint "Bookshelf"

BlueSpiceDiscovery:

- Show entrypoint "Mainpage"
- Show entrypoint "All pages"
- Show entrypoint "Recent changes"

BlueSpiceSocial:

• Show entrypoint "Timeline"

BlueSpiceSocialBlog:

• Show entrypoint "Blog"

# <span id="page-6-2"></span>Group-specific navigation

It is possible to show navigation elements for specific user groups only. Please note that the pipe symbol (|) between the page name and its label has to be escaped as  $\{\{\}\}\$  within this function.

This syntax is defined in the extension [UserFunctions](https://en.wiki.bluespice.com/wiki/Reference:UserFunctions).

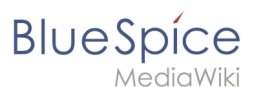

```
{{#ifingroup:sysop,widgeteditor |
*Test2 
**somepage{{!}}Some page
|}}
```
**Note:** Anytime the page is saved using the visual menu editor, the parser function will be overwritten and no longer works!

#### <span id="page-7-1"></span>Additional customizations

- [Alignment for navigation with long link labels](https://en.wiki.bluespice.com/wiki/Manual:Extension/BlueSpiceDiscovery/Main_navigation/Long_link_labels)
- [Display icons with navigation links](https://en.wiki.bluespice.com/wiki/Manual:Extension/BlueSpiceDiscovery/Main_navigation/Icons)
- <span id="page-7-2"></span>[Multi-language navigation](https://en.wiki.bluespice.com/wiki/Manual:Extension/BlueSpiceDiscovery/Main_navigation/Language_support)

## Related info

- [Custom menu](https://en.wiki.bluespice.com/wiki/Manual:Extension/BlueSpiceCustomMenu)
- [User menu](https://en.wiki.bluespice.com/wiki/Manual:Extension/BlueSpiceUserSidebar)

# <span id="page-7-0"></span>**Reference:BlueSpiceUserSidebar**

# **Extension: BlueSpiceUserSidebar**

#### [all extensions](https://en.wiki.bluespice.com/wiki/Category:Extension)

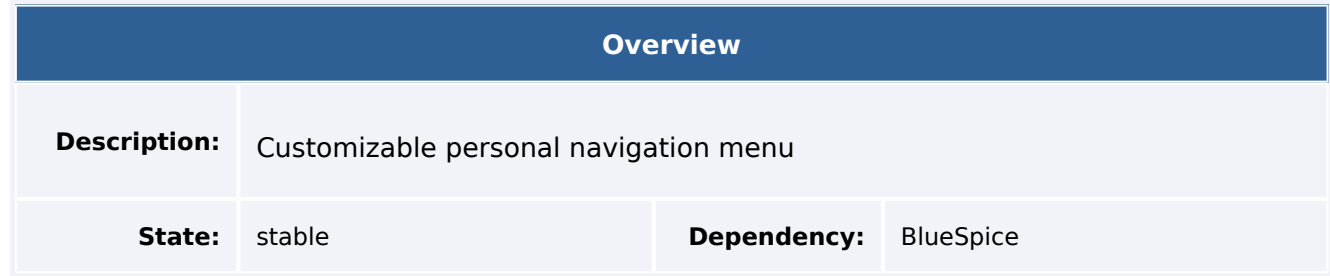

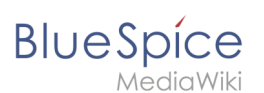

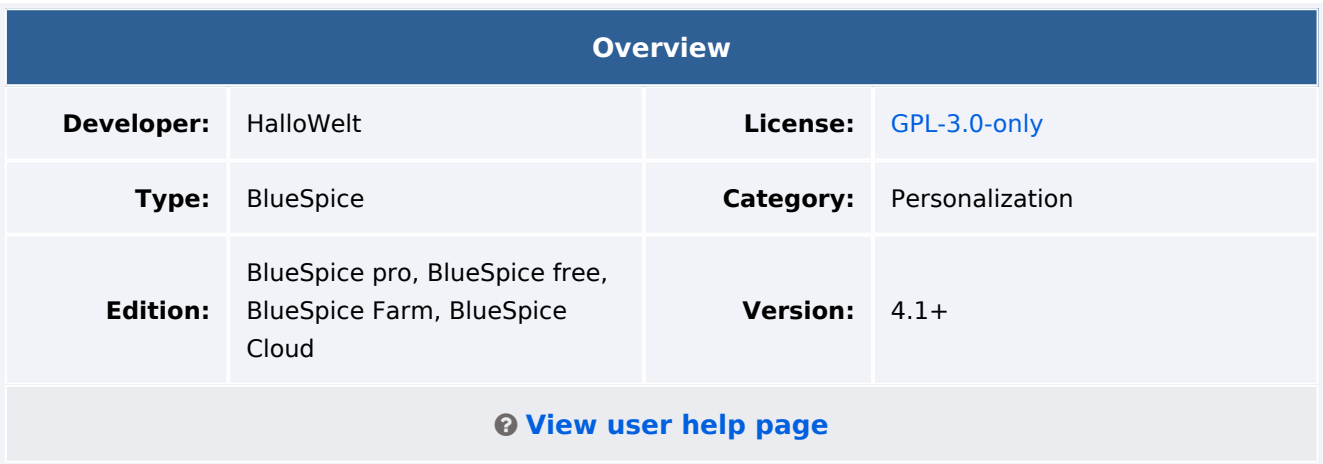

#### Features

**UserSideBar** lets users create their own personal sidebar navigation.

- The content under Focus in the Users' Home Bar can be customized by the user.
- Extensions can provide a tag over which content is displayed, currently the following pages are shown by default:
- $\bullet$   $\circ$  PAGESVISITED
	- YOUREDITS (own edits)
	- O WATCHLIST
- Users can also create their own areas:
	- $\circ$  Entries with an asterisk (\*) are always interpreted as area headings (analog mediawiki: sidebar).
	- $\circ$  Entries with two stars (\*\*) are content elements of the area. Single (\*\*) without assignment to (\*) are discarded.
	- $\circ$  The pages are determined as in the Mediawiki: Sidebar by URL

#### Technical Information

This information applies to BlueSpice 4. Technical details for BlueSpice Cloud can differ in some cases.

#### **Requirements**

MediaWiki: 1.36.0 BlueSpiceFoundation: 4.1

#### **Integrates into**

- BlueSpiceUserSidebar
- MenuEditor

#### **Special pages**

# **Blue** Spice

# **Configuration**

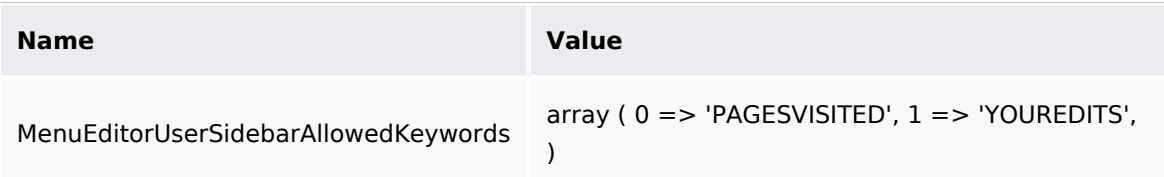

#### **Hooks**

- [BSUsageTrackerRegisterCollectors](https://www.mediawiki.org/wiki/Manual:Hooks/BSUsageTrackerRegisterCollectors)
- [EditFormPreloadText](https://www.mediawiki.org/wiki/Manual:Hooks/EditFormPreloadText)
- [MWStakeCommonUIRegisterSkinSlotComponents](https://www.mediawiki.org/wiki/Manual:Hooks/MWStakeCommonUIRegisterSkinSlotComponents)

# Accessibility

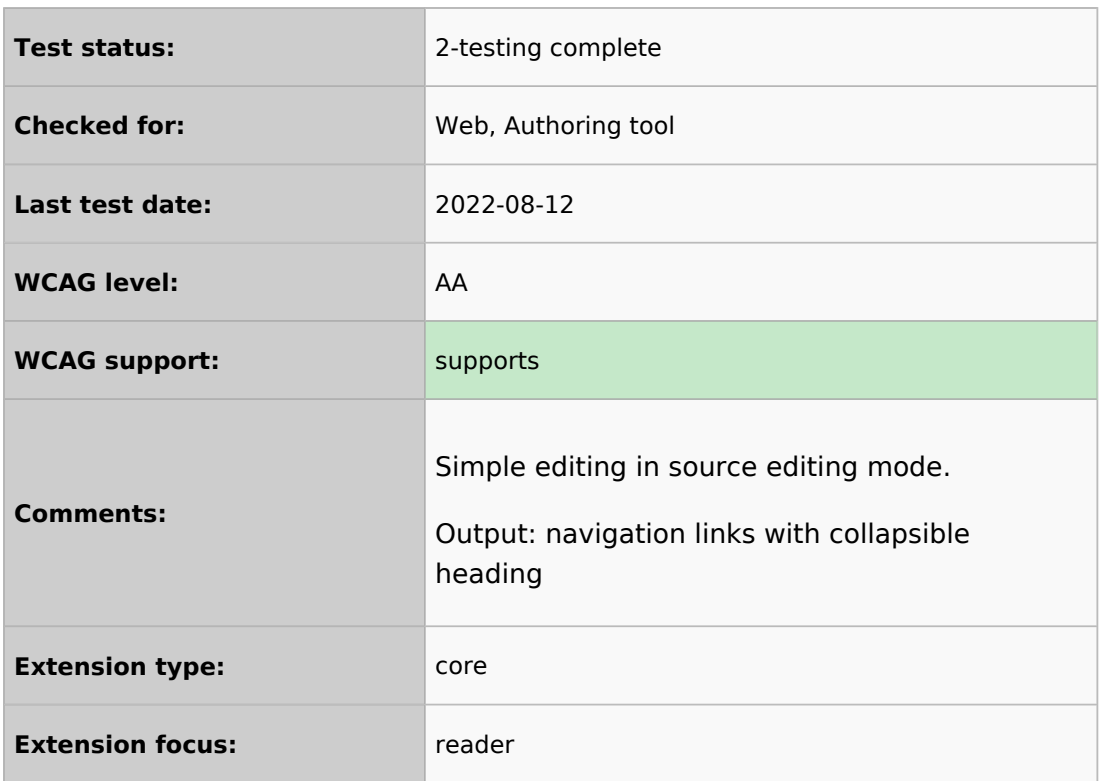